# **SmartQ NetDB** 資料庫系統 快速上手手冊

[Version 1.0]

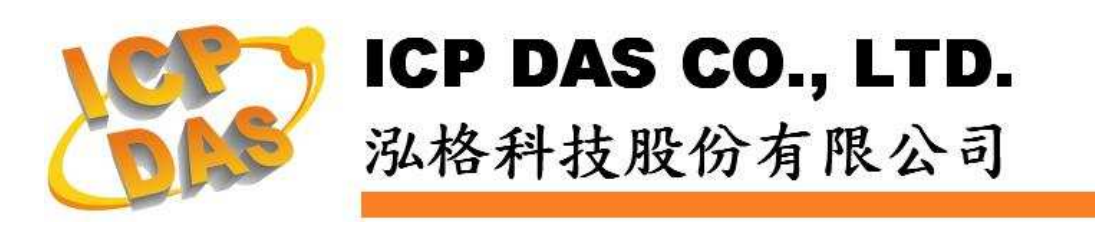

## 免責聲明 **Warning**

泓格科技股份有限公司對於因為應用本產品所造成的損害並不 負任何法律上的責任。本公司保留有任何時間未經通知即可變更與修 改本文件內容之權利。本文所含資訊如有變更,恕不予另行通知。

本公司盡可能地提供正確與可靠的資訊,但不保證此資訊的使用 或其他團體在違反專利或權利下使用。此處包涵的技術或編輯錯誤、 遺漏,概不負其法律責任。

#### 版權 **Copyright**

© 2009 泓格科技股份有限公司保留所有權利。

#### 商標識別 **Trademark**

本文件提到的所有公司商標、商標名稱及產品名稱分別屬於該商 標或名稱的擁有者所有。

#### 授權宣告 **License**

使用者僅被授權可以在單一電腦上與有限條件下使用、備份軟體 與相關資料,不得同時於該單一電腦外使用本軟體。本公司仍保有此 軟體與相關資料的著作權及其他智慧財產權。除非事先經過本公司的 書面授權,否則禁止重製、傳送及散佈等方式取得部份或全部軟體或 相關的複製品。

# 目錄

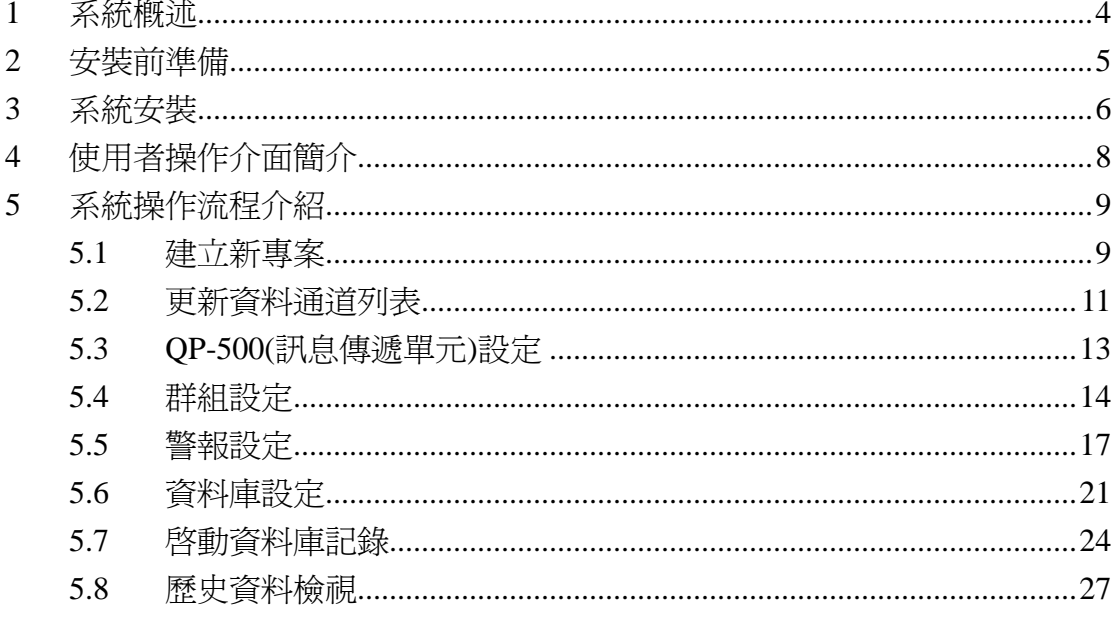

#### **1** 系統概述

此份文件主要在說明如何使用泓格科技所開發的 SmartQ NetDB 資料庫系統, 此資料庫系統負責擔任整個 SmartQ 系統訊息交換架構的訊息記錄者角色。透過 簡單的工具操作設定,即可完成將 SmartQ 系統運行時 HMI 設備或控制器中相 關訊息(資料)記錄於資料庫內,以提供系統使用者在當下或事後進行訊息(資料) 的檢視與查詢。

產品特色如下:

- 支援主動訊息傳遞機制
- 支援 MS SQL Sever 與 MS Access 2003 資料庫
- 提供斷線時本機端的備份機制: 因網路連線中斷無法將資料儲存於遠端 MS SQL Server 資料庫時,可 備份資料於本機端。
- 可顯示即時及歷史資料內容
- 可顯示即時及歷史資料趨勢圖

產品系統架構圖如下:

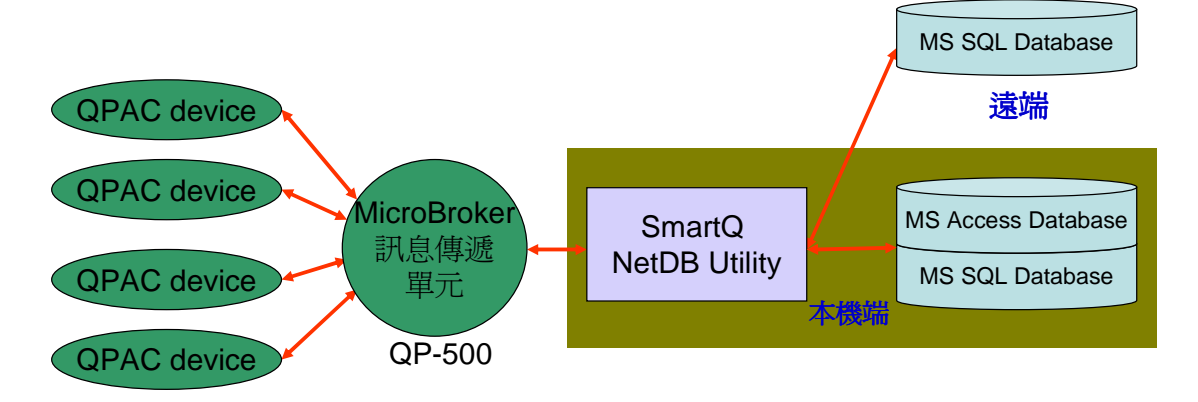

## **2** 安裝前準備

在安裝 SmartQ NetDB 資料庫系統前,請先完成整個 SmartQ 系統 HMI 設備 與控制器的安裝及架設,並確認與前端工控設備(資料來源)的連接無誤,關 於 SmartQ 系統的設定與操作環境介紹請參考各使用手冊(SmartQ 系統概述 與各開發工具的說明文件)。

此 SmartQ NetDB 資料庫系統的執行環境需安裝 Microsoft .NET Framework Version 2.0(或以上的版本),請在執行此軟體前,下載並安裝 Microsoft .NET Framework,相關下載網址如下:

- $\blacklozenge$ Microsoft .Net Framework Version 2.0 下載網址: http://www.microsoft.com/downloads/details.aspx?FamilyID=0856ea cb-4362-4b0d-8edd-aab15c5e04f5&DisplayLang=en
- ◆ Microsoft .Net Framework Version 3.5 下載網址: http://www.microsoft.com/downloads/details.aspx?familyid=333325F D-AE52-4E35-B531-508D977D32A6&displaylang=en

# **3** 系統安裝

取得 SmartQ NetDB 資料庫系統的安裝檔案 ( SmartQ NetDB Utility Setup.exe),並點選該安裝檔案啟動安裝程式,接【下一步】。

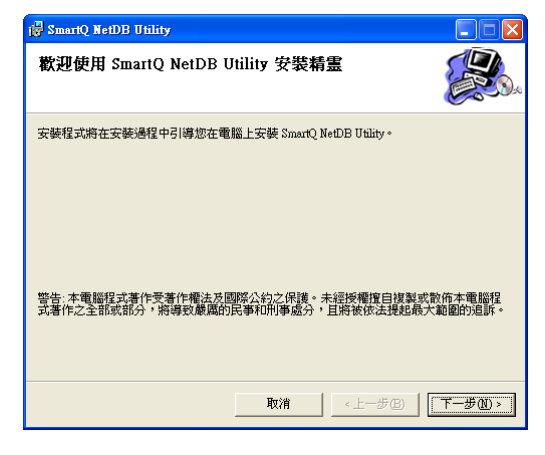

在【選擇安裝資料夾】頁面中,設定安裝路徑與軟體使用者。接著按【下一 步】。

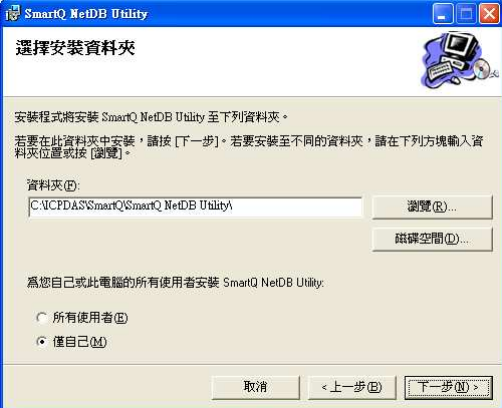

若確認之前的設定無誤後,請按【下一步】開始進行軟體安裝。

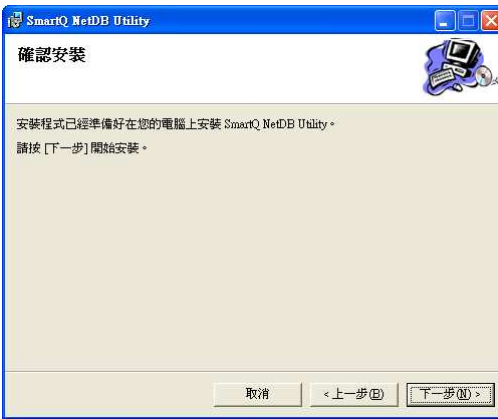

#### 安裝結束後,按【關閉】結束安裝。

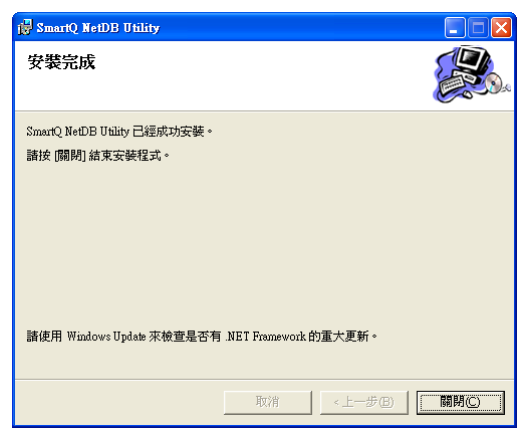

安裝完畢後,系統會在桌面與【開始】→【程式集】→【ICPDAS】→【SmartQ】

功能表內建立 [SmartQ NetDB Utility]捷徑,圖示為 <mark>。</mark>。

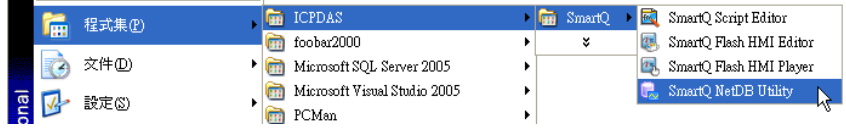

# **4** 使用者操作介面簡介

針對 SmartQ NetDB 資料庫系統的使用者操作介面,介紹如下:

- [功能表]與[工具列]提供選單與按鈕幫助使用者可快速執行各項功能。
- [設備群組資訊列表]陳列系統即時收到的設備資訊與警告狀態兩種訊 息。
- [工作狀態欄]顯示目前資料處理與連線狀態。
- [訊息輸出欄]顯示系統執行過程中要告知使用者的訊息。

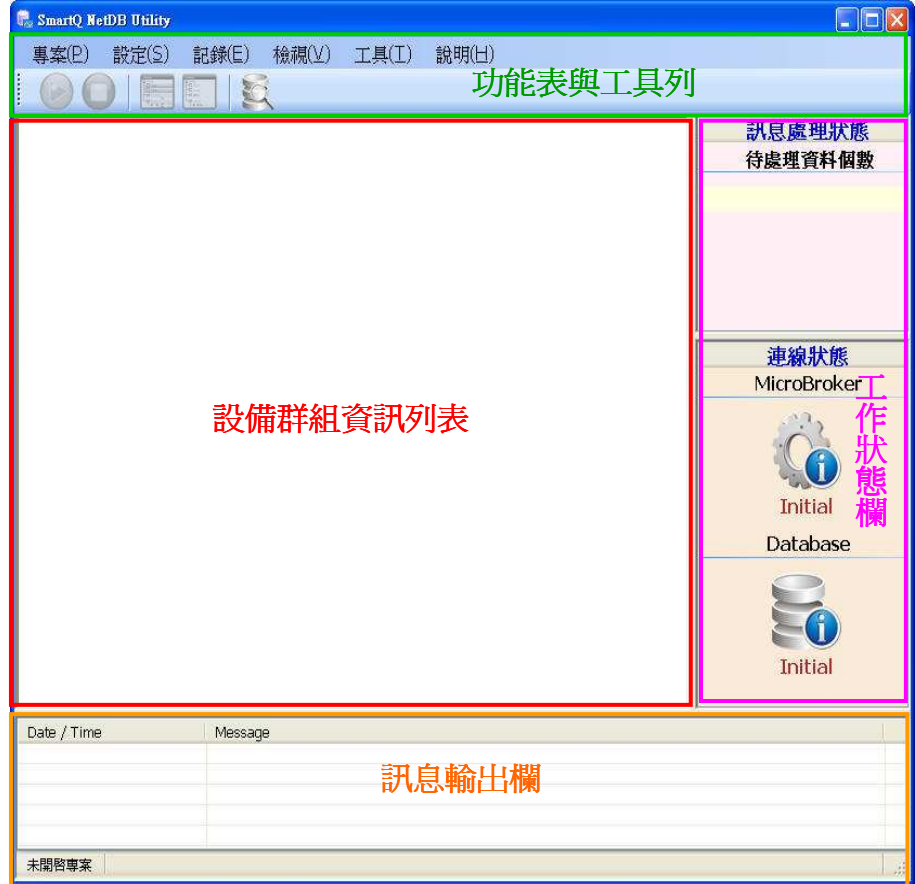

#### **5** 系統操作流程介紹

在 SmartQ NetDB 資料庫系統上建構一個實際應用是件簡單且容易的事,其 主要應用建構步驟如下:

- 建立新專案
- 更新資料通道列表
- QP-500(訊息傳遞單元)設定
- 群組設定
- 警報設定
- 資料庫設定
- 啟動資料庫記錄
- 歷史資料檢視
- 5.1 建立新專案

新增專案的設定步驟如下:

i. 在【專案】功能表中選擇【新增專案】,此時新增專案的對話視窗將顯 現。

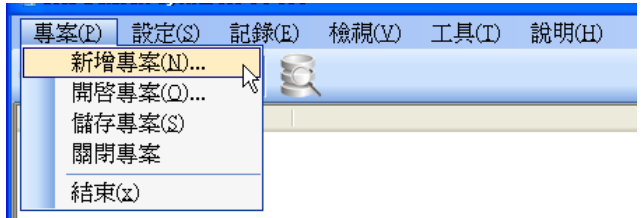

ii. 在新增專案的對話視窗中,輸入專案的名稱與路徑後,按下 <sup>確定(2)</sup>按 鈕。

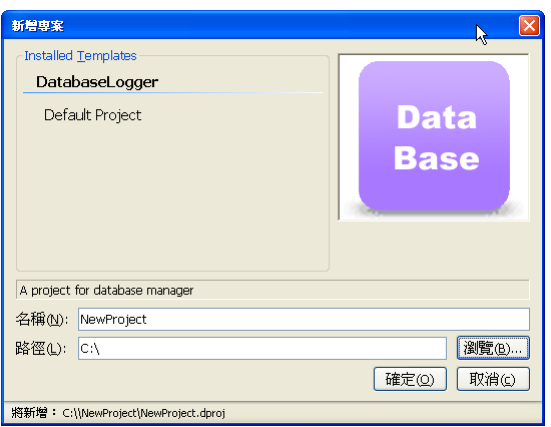

iii. 專案新增完成後,在設備群組資訊列表中,會產生出一個以專案名稱命 名的節點。當執行開始記錄後,系統收到的設備資訊將會依所對應的資 料通道分別陳列。

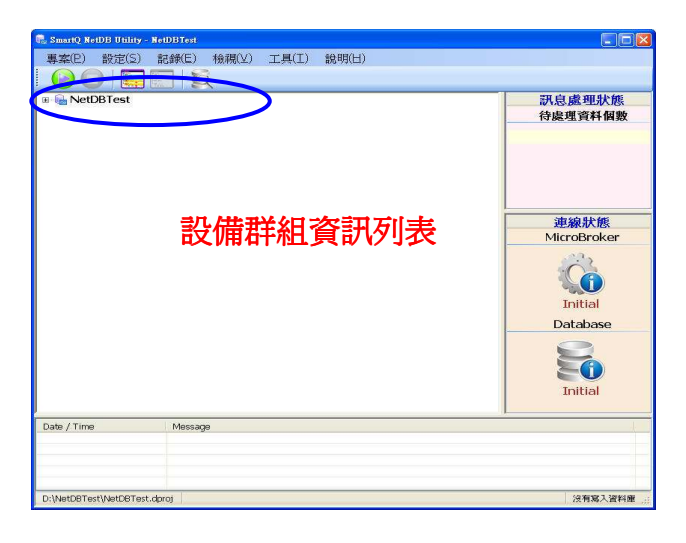

5.2 更新資料通道列表

SmartQ 系統運行時 HMI 設備或控制器彼此間需要藉由資料通道傳遞訊 息,因此 SmartQ NetDB 資料庫系統需先取得整個 SmartQ 系統運行時用 來溝通的資料通道清單,隨後才能對資料通道進行分類並且向 QP-500 取得 溝通的訊息內容。

資料通道列表更新步驟如下:

i. 在【設定】功能表中選擇【更新資料通道清單設定】,此時的更新對話 視窗將顯現。

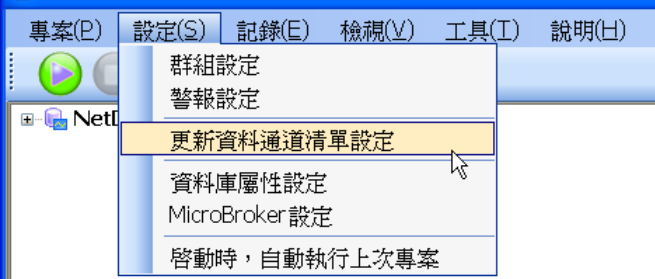

ii. 在 圖示上方按滑鼠左鍵,開啟檔案對話方塊,選擇資料通道清單檔 的檔案來源,資料通道清單檔檔名為[\${Script Editor 專案名 稱}\_DataLogger.lst](如: Demo\_DataLogger.lst)。當 SmartQ Script Editor 在編譯完專案後,可透過匯出資料通道清單,取得檔案來源。

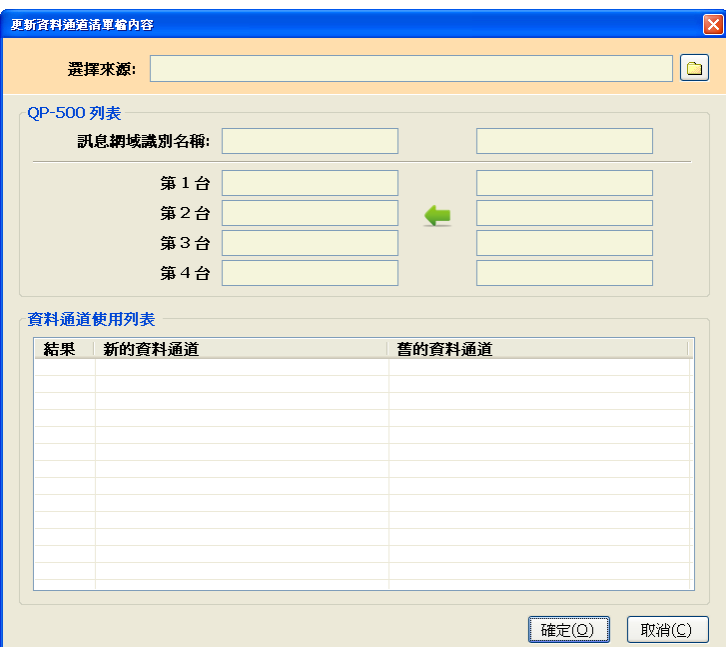

iii. 選擇並確認來源後,對話視窗會顯示所有 QP-500 與資料通道清單。若 核對無誤,按下 <sup>確定()</sup>按鈕,儲存清單列表。

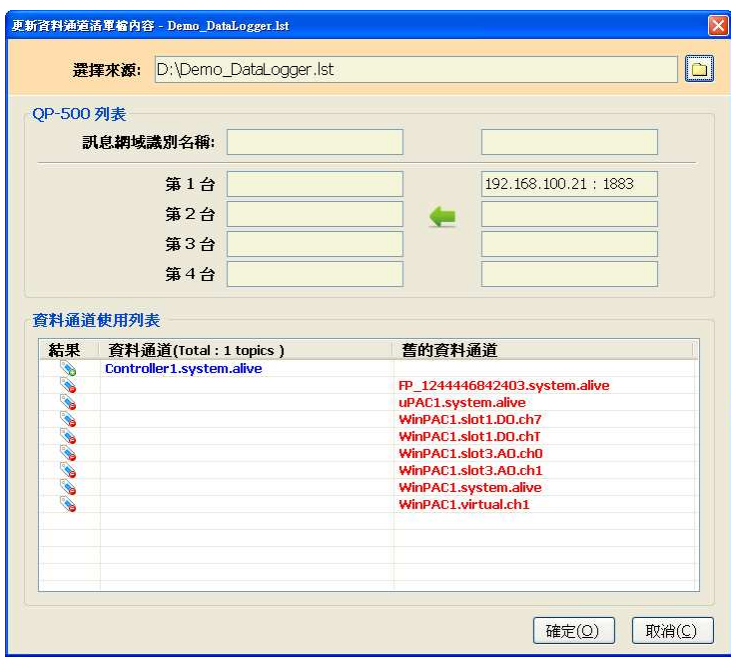

5.3 QP-500(訊息傳遞單元)設定

由於 SmartQ NetDB 資料庫系統必須透過 QP-500 蒐集前端的工控設備資 訊,所以 SmartQ NetDB 資料庫系統需先設定 QP-500 的屬性,才能與 QP-500 連線取得資料通道資訊。

QP-500 設定的步驟如下:

iv. 在【設定】功能表中選擇【QP-500 設定】,此時的 QP-500 設定對話 視窗將顯現。

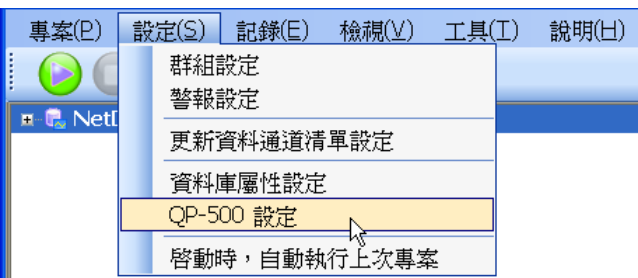

v. 在對話視窗中,勾選欲啟用的 QP-500 設定選項,並輸入 IP 位址。若 同時有數個訊息存在,則可以設定[訊息網域識別名稱]。當所有訊息群 組的資料都儲存遠端相同資料庫時,可幫助確認資料屬於那一個訊息群 組。

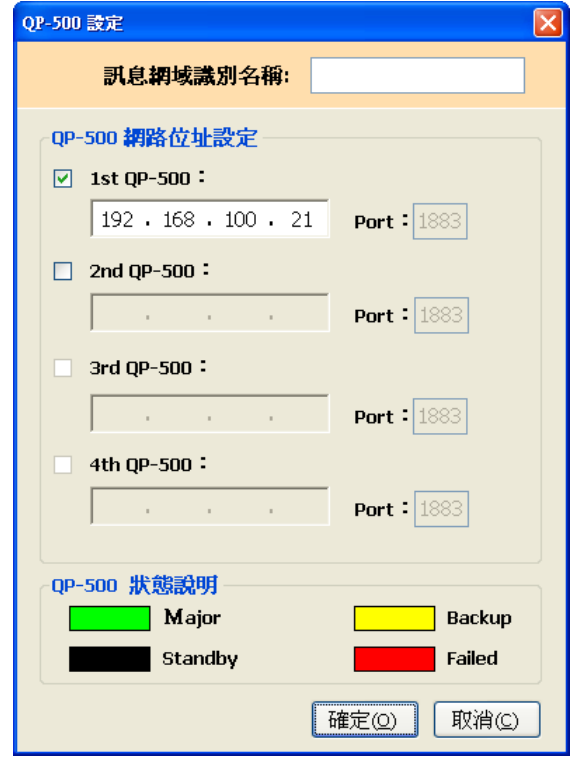

vi. 按下<sup>確定(2)</sup>按鈕儲存設定。

5.4 群組設定

SmartQ NetDB 資料庫系統幫助使用者將資料通道清單進行群組劃分並定 義額外的資訊(別稱、描述說明等),以釐清各資料通道的關係,也讓使用者 更容易了解應用系統所連接的前端工控設備中各個資料通道背後所代表的 意涵,方便使用者進行管理。當開始記錄後,從 QP-500 所接收到的資料通 道資訊內容,將依照此設定顯示在設備群組資訊列表,並儲存在資料庫中。

設定的步驟如下:

i. 在【設定】功能表中選擇【群組設定】,此時專案屬性設定的對話視窗 將顯現。

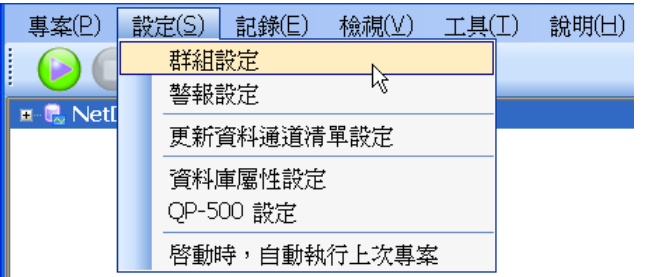

ii. 在群組設定頁面中,頁面上半部資料通道清單中定義了四個欄位:

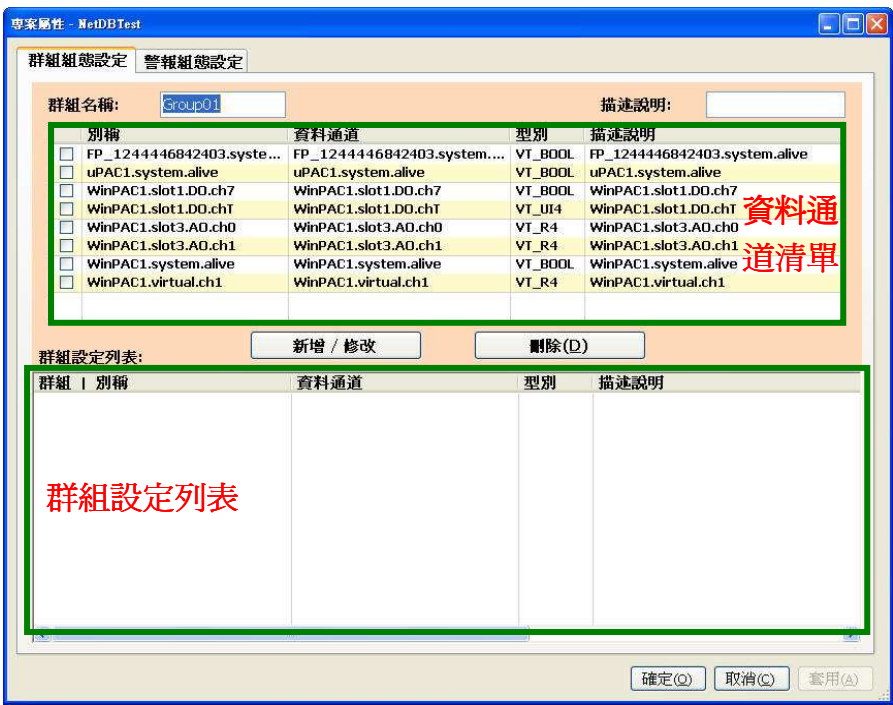

- 別稱:針對資料通道所自訂的名稱,預設是資料通道名稱,使用者 可以自行更改。
- 資料通道:從 Script Editor 所產生的資料通道清單檔中取得的資料 通道名稱。
- 型別:定義資料通道所載資訊內容的型態。
- 描述說明:針對資料通道的描述。

下半部是群組設定列表,顯示使用者已設定的群組分類及該群組下所包 括的資料通道。群組列表中同樣也有上述四個欄位,另外再增加兩個代 號欄位及四個說明欄位,讓使用者可以彈性的自訂除了標準資料通道定 義外的額外代號與資訊。

- iii. 新增群組
	- 先設定群組的名稱、描述說明。

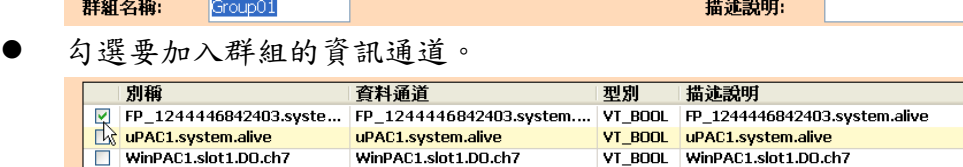

 在別稱或描述說明欄位下方的儲存格按下滑鼠左鍵,設定別稱與描 述說明。

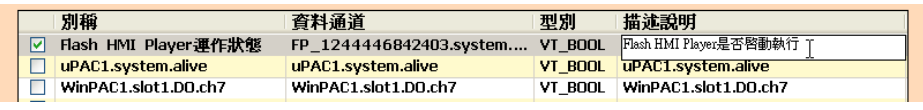

按下 # # / 6 | 1 按鈕後, 系統即新增一個群組。此時在群組設定 列表下方將會增加一個群組名稱的群組節點,群組節點下則掛有加 入群組的資料通道節點,使用者可將下方的捲軸拉至後方,設定資 料通道節點的代號與其他描述。

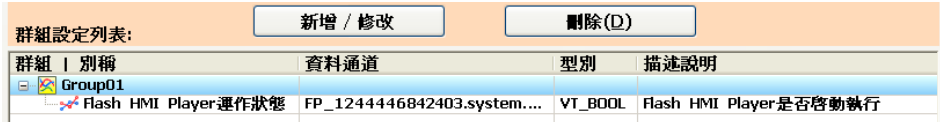

- 新增群組完成後,可按下 確 的 或 <sup>奮用(A)</sup>按鈕儲存設定。若執行 <sup>【 富用( )</sup> 後則專案屬性視窗不會關閉,但執行 <sup>確定 </sup> ) 後會關閉視窗。
- 視窗關閉後,設備群組資訊列表會顯示使用者所加入的群組。

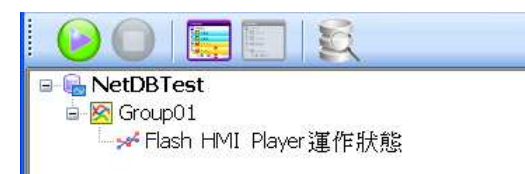

- iv. 修改群組的設定內容
	- 在群組設定列表中,選擇欲修改的群組,將滑鼠游標移到其上方, 按兩下滑鼠左鍵;或按右鍵顯示浮動選單,選擇【修改群組設定】。

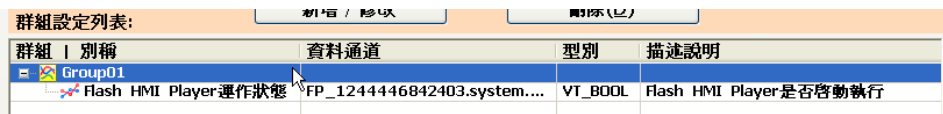

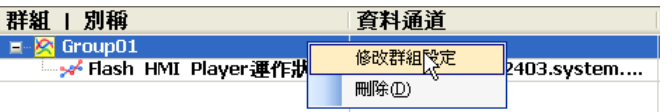

 此時上方頁面會顯示群組的設定值。資料通道清單會將該群組所包 含的資料通道以灰色背景反白標示,代表是已被選入同一群組。

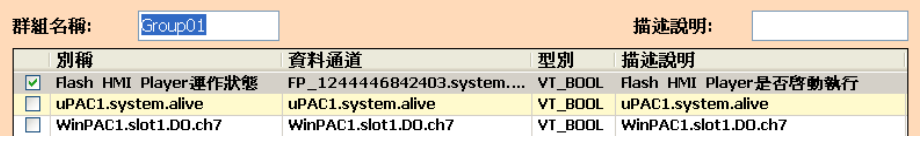

重新勾選要加入或移出的資料通道。

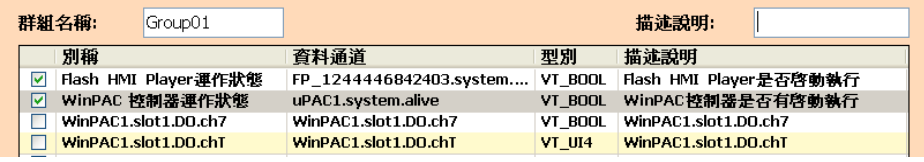

按下 辦 / <sup>解/ 修改</sup> 一按鈕,下方的群組設定列表將會自動更新成新的 設定值。

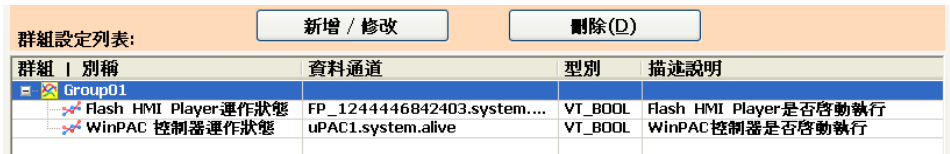

- 修改完成後,按下 <sup>確定(2)</sup>或 <sup>套用(2)</sup>按鈕儲存設定。
- v. 刪除群組
	- 在群組設定列表中,將滑鼠游標移到欲刪除的群組上方,按一下滑 鼠左鍵,將該群組節點反白。
	- 按下 ※2 请按鈕;或按右鍵顯示浮動選單,選擇【刪除】。該 群組及下一層資料通道都將會被刪除。

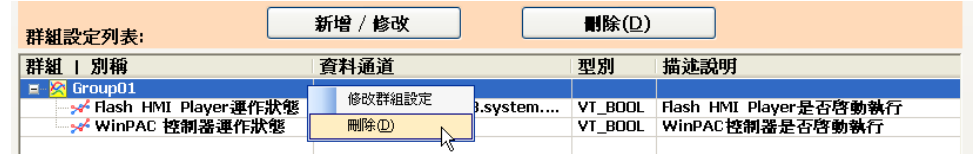

修改完成後,按下 <sup>確定(2)</sup> 或 <sup>套用(4)</sup> 按鈕儲存設定。

5.5 警報設定

SmartQ NetDB 資料庫系統除提供標準的資料通道內容定義設定外,其也提 供警報內容定義設定的功能,讓使用者可以依據資料通道所處的應用情境個 別設定警報與觸發條件。在開始執行記錄後,即從 QP-500 接收資料通道的 資訊內容,並檢查對應的警報觸發條件。如果符合警報觸發條件時,警報圖 示會顯示在設備群組資訊列表上,並將觸發警報的資訊內容與警報狀態寫入 資料庫。

設定的步驟如下:

i. 在【設定】功能表中選擇【警報設定】,此時專案屬性設定的對話視窗 將顯現。

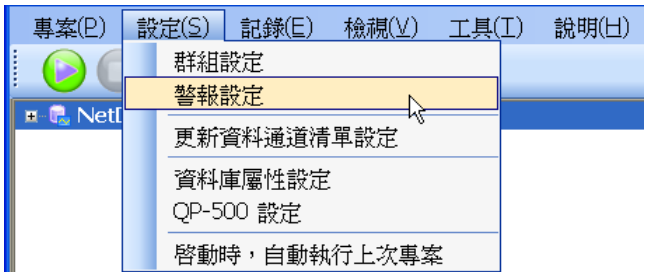

ii. 在警報組態設定頁面中,頁面上半部觸發條件清單中定義了三個欄位:

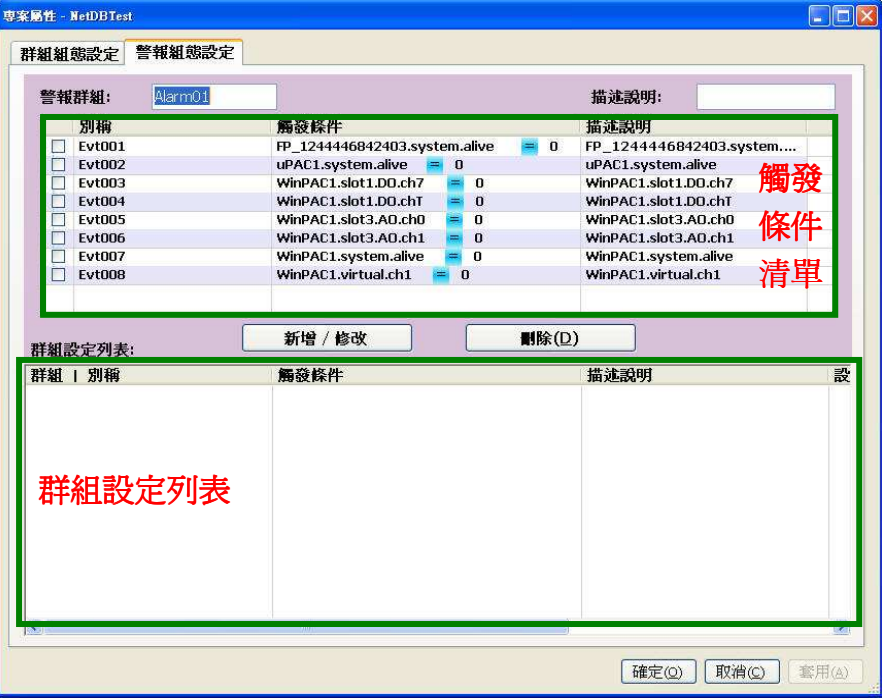

- 別稱:針對資料通道所自訂的警報名稱,使用者可以自行更改。
- 觸發條件:設定觸發警報的條件。觸發條件主要由資料通道名稱、 運算子與比較值所組成。
- 描述說明:針對警報的詳細描述。

下半部是群組設定列表,顯示使用者已設定的警報分類與警報群組下所

有的觸發條件。群組列表中同樣也有上述三個欄位,另外再增加兩個代 號欄位及三個說明欄位,讓使用者可以彈性的自訂警報的額外代號與資 訊。

- iii. 新增群組
	- 先設定警報群組的名稱、描述說明。

警報群組: Alarm01

勾選要加入警報群組的觸發條件。

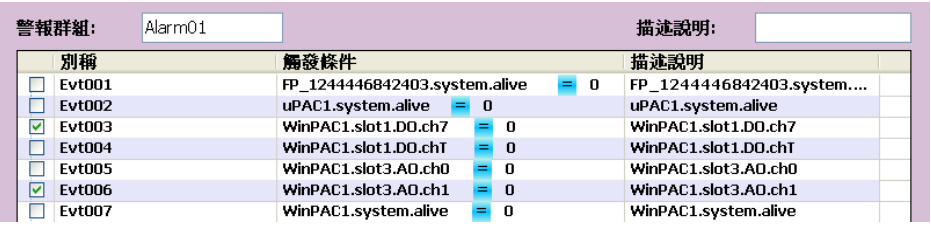

描述說明:

 在別稱或描述說明欄位下方的儲存格按下滑鼠左鍵,設定別稱與描 述說明。

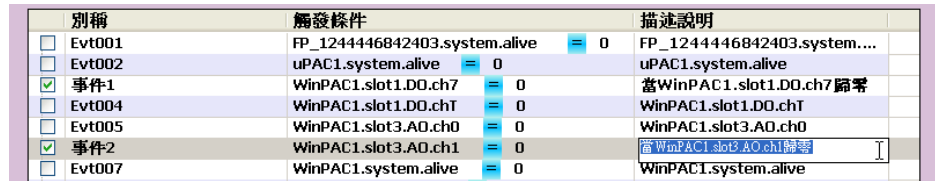

 在觸發條件欄位下方儲存格點選儲存格上的藍色小方塊,可以設定 警告觸發的模式或運算子。

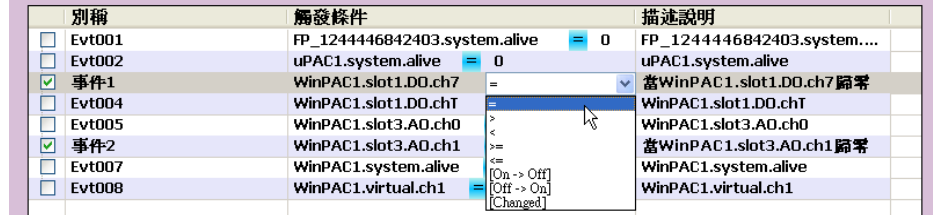

點選藍色方塊後面的數值,可以設定觸發警告的比較值。

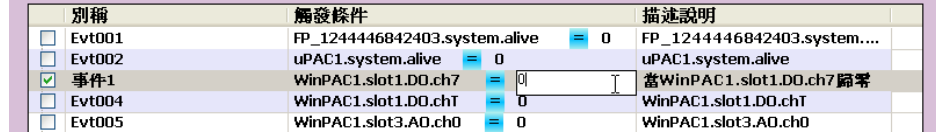

按下 # # / 6 ( ) 按鈕後,系統即新增一個警報群組。群組設定列 表下方將會增加一個警告群組名稱的警告群組節點,警告群組節點 下則掛有加入群組的警告事件節點,使用者可將下方的捲軸拉至後 方,設定標籤節點的代號與其他描述。

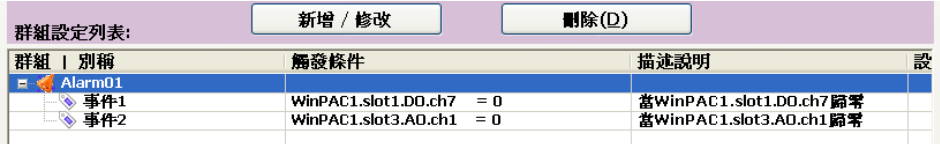

- 新增群組完成後,可按下 建 刻 按細儲存設定。若執行  $\sqrt{2\pi |A_0|}$ 後則專案屬性視窗不會關閉,但執行 麻包 後會關閉視窗。
- 視窗關閉後,設備群組資訊列表會顯示使用者所加入的群組。

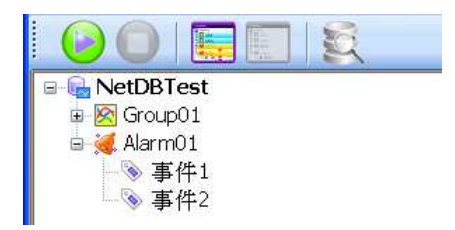

- iv. 修改群組的設定內容
	- 在群組設定列表中,選擇欲修改的警告群組,將滑鼠游標移到上 方,按兩下滑鼠左鍵;或按右鍵顯示浮動選單,選擇【修改群組設 定】。

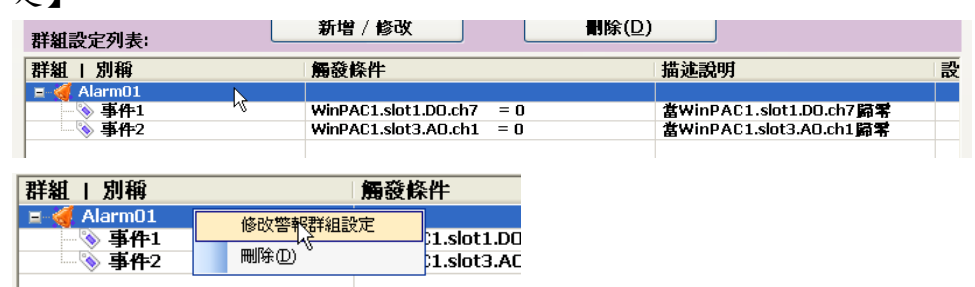

 此時上方頁面會顯示此警報群組的設定值。觸發條件清單會將該群 組所包含的觸發條件以灰色背景反白標示,代表是已被選入同一群 組。

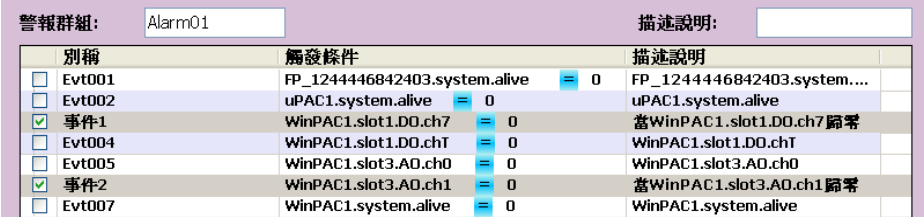

重新勾選要加入或移出的觸發條件或修改觸發條件。

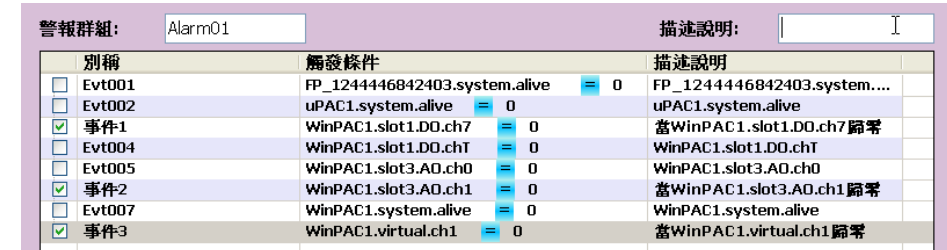

按下 辦/ 酸 读纽,下方的群组設定列表將會自動更新成使用 者新的設定值。

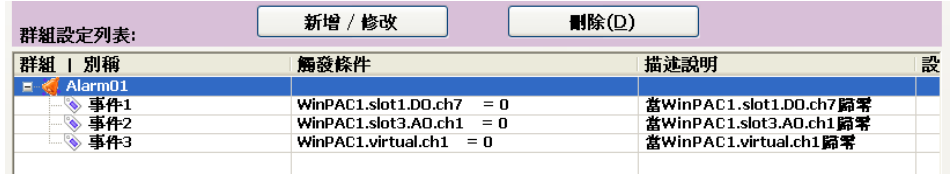

- 修改完成後,按下 <sup>確定(2)</sup>或 <sup>套用(2)</sup>按鈕儲存設定。
- v. 刪除群組
	- 在群組設定列表中,將滑鼠游標移到欲刪除的群組上方,按一下滑 鼠左鍵,將該群組節點反白。
	- 按下 | 图 | 按紐;或按右鍵顯示浮動選單,選擇【刪除】。該 群組及下一層觸發條件都將會被刪除。

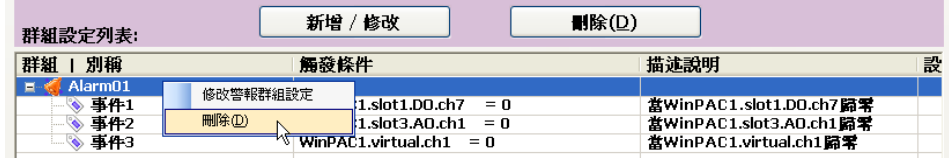

修改完成後,按下 或 按鈕儲存設定。

5.6 資料庫設定

從 QP-500 接收到資料通道的資訊內容與查核後的警報狀態將透過 SmartQ NetDB 資料庫系統儲存於資料庫中。因此在系統開始接收資料前,需完成 SmartQ NetDB 資料庫系統中資料庫相關的設定。目前 SmartQ NetDB 資料 庫系統支援 MS SQL Server 7.0 以上與 MS Access 2003 兩種資料庫類型。

資料庫設定的步驟如下:

i. 在【設定】功能表中選擇【資料庫屬性設定】,此時資料庫屬性設定的 對話視窗將顯現。

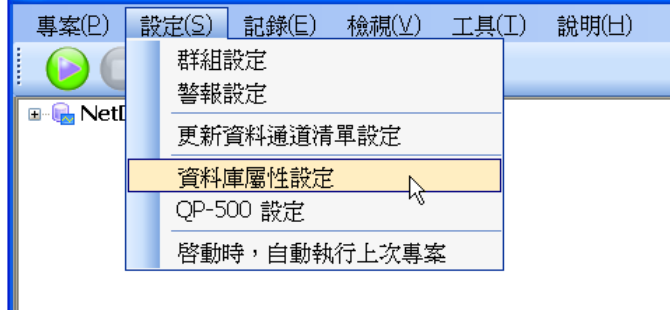

ii. 在資料庫屬性設定的頁面中,使用者可依選定的資料庫類型設定資料庫 屬性。若資料庫類型選擇為[None],表示在系統開始執行後所收到的資 訊都不進行儲存,但是資訊仍然會即時的顯示於設備群組資訊列表上。

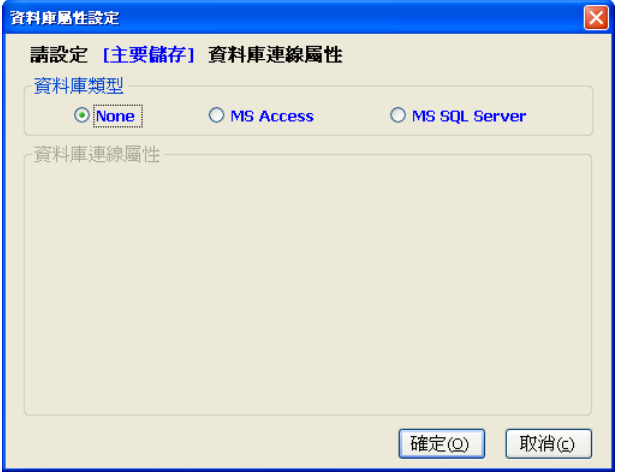

iii. 若資料庫類型選擇為[MS Access],則使用者需設定下列屬性:

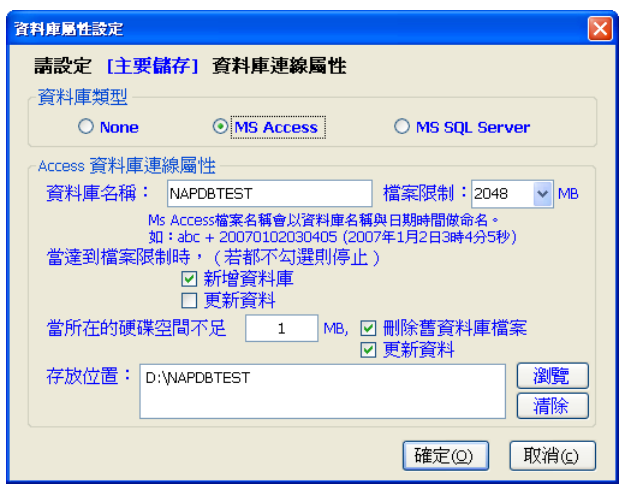

- 資料庫名稱:輸入資料庫名稱。系統將以此名稱自動加上時間標籤 (年月日時分秒),作為資料庫的實體檔名。例如:當資料庫名稱為 abc,資料庫建立的日期與時間為 2007 年 01 月 02 號 03 時 04 分 05 秒(24 小時制),則資料庫完整的實體檔案名稱將為 abc20070102030405.mdb
- 檔案限制:設定每一個資料庫檔案的最大儲存空間。
- 選擇當資料庫檔案大小到達檔案限制的空間時,將如何處理。預設 已勾選[新增資料庫]。注意:若取消此勾選,且未選擇其他處理方 式,當資料庫大小到達檔案限制的空間時,新增訊息將無法再儲存 於資料庫中。

[新增資料庫]:將自動新增一個資料庫,以原始輸入資料庫名稱加 上時間標籤為新檔名。新增的資訊將儲存於此資料庫中。

[更新資料]:在目前檔案上依照時間順序刪除最舊的資料,以釋放 空間並儲存最新的接收資訊。

設定硬碟可用空間的最小值,當存放資料庫的硬碟其可用空間小於 設定的大小時,使用者可以勾選如何作後續處理。 [刪除舊資料庫 檔案 及[更新資料] 兩選項可同時勾選,若都勾選時,則先執行[刪 除舊資料庫檔案]。 [刪除舊資料庫檔案]選項勾選時,系統會自動刪除檔名以資料庫名

稱為開頭且建立時間最舊的資料庫檔案,以增加硬碟可使用空間。 [更新資料]選項勾選時,系統會更新舊的資訊,且只保留最近所收 到的資訊,以保持檔案固定的大小。

- 存放位置:設定資料庫檔案存放的實體目錄位置。
- iv. 若資料庫類型選擇為[MS SQL Sever],使用者需設定下列屬性:

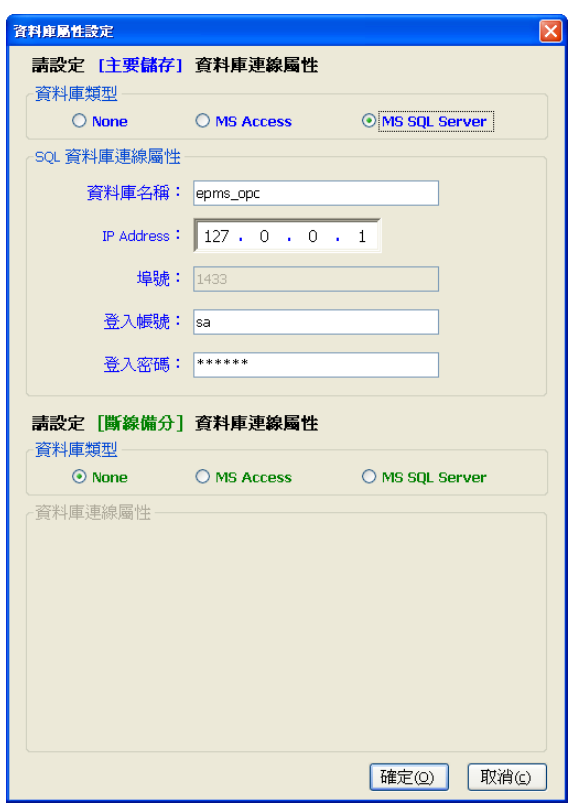

- 資料庫名稱:指定要將資料儲存於遠端資料庫伺服器中的哪一個資 料庫。
- IP Address: 遠端資料庫伺服器的 IP Address。
- 登入帳號:登入遠端資料庫伺服器的使用者帳號。
- 登入密碼:登入遠端資料庫伺服器的密碼。
- 斷線備份資料庫可以設定當遠端資料庫伺服器連線失敗時,要將訊 息資料傳送至何處儲存。
- V. 完成屬性設定後,按下 <sup>確定(2)</sup>按钮。

5.7 啟動資料庫記錄

在設定資料庫屬性後, SmartQ NetDB 資料庫系統即可開始與 QP-500 及 資料庫連線,從 QP-500 收到資料通道的資訊內容後,檢查對應的警報觸發 條件是否成立,再將資訊儲存於資料庫中。

系統啟動的步驟如下:

i. 在【記錄】功能表中選擇【開始】或工具列上的 按鈕。系統會跟 QP-500 連線取得資料通道的資訊內容,並將資訊儲存在資料庫中。

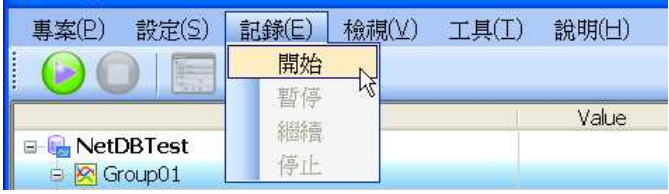

- ii. 當開始執行記錄後,右側工作狀態欄會即時更新訊息處理數目與連線狀 態圖示,表達系統現在的工作狀況。以下為各個 訊息處理狀態 狀態項目的解釋。 待虞理資料個數
	- 訊息處理狀態:  $\overline{3}$ [待處理資料個數]:指出已從 QP-500 取回資 連線狀態 料通道的資訊內容,並等待寫入資料庫的資訊個  $OP-500$ 數。 連線狀態: **Read Data** [QP-500]:表示系統與 QP-500 連線取得設備資訊 Database 的狀態。

 $\mathbf{\mathbb{C}}$ **Write Data** 

[Database]:表示系統與資料庫連線並儲存資訊的 狀態。

iii. 若有與資料庫連線,訊息輸出欄的狀態列右邊就會顯示連線資料庫的型 別與資料庫名稱。

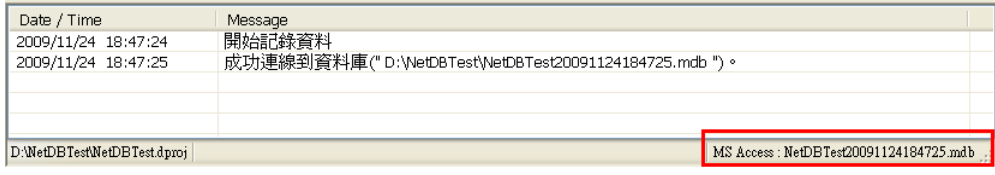

iv. 點選【檢視】功能表中選擇【即時監控】【開啟資料監控】,或按下工具

列的 按钮。

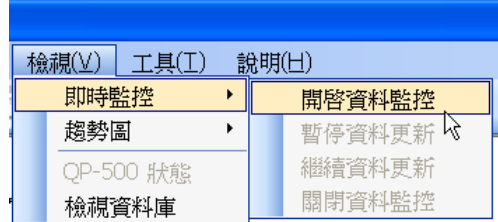

v. 開啟即時資料監控後,從 QP-500 所接收的資料通道資訊內容與各警報 觸發條件的檢查結果都會顯示在設備群組資訊列表中。若觸發條件成立 造成警報被觸發,則會顯示紅色圓點,就備群組資訊列表具有四個欄 位:

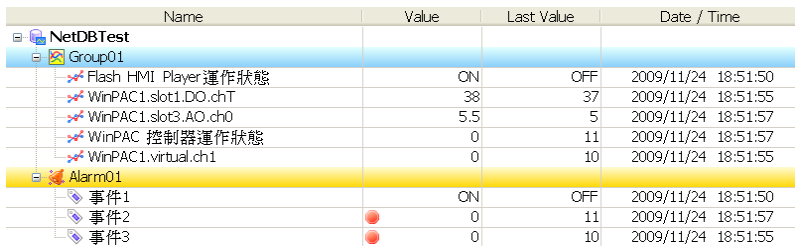

- Name:即群組/警報設定的別名。
- Value:最新的資料通道資訊內容。
- Last Value:上次取得的資料通道資訊內容。
- Date / Time:執行取得資料通道資訊內容的時間。
- vi. 點選【檢視】功能表中選擇【趨勢圖】下的群組名稱清單;或是在設備 群組資訊列表中的群組節點按右鍵顯示右鍵選單,選擇【趨勢圖】,即 可開啟即時趨勢圖視窗。

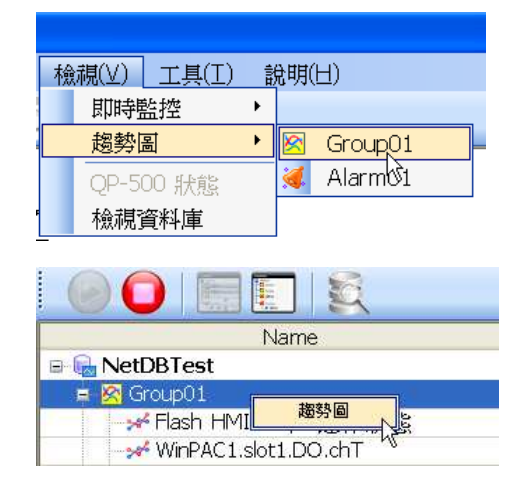

vii. 群組的即時趨勢圖視窗,可以幫助使用者透過圖形瞭解其所點選的群組 下所有資料通道的即時資訊變化。使用者可以透過以按鈕的點選,動態 調整要在即時趨勢圖上顯示或隱藏資料通道資訊內容。

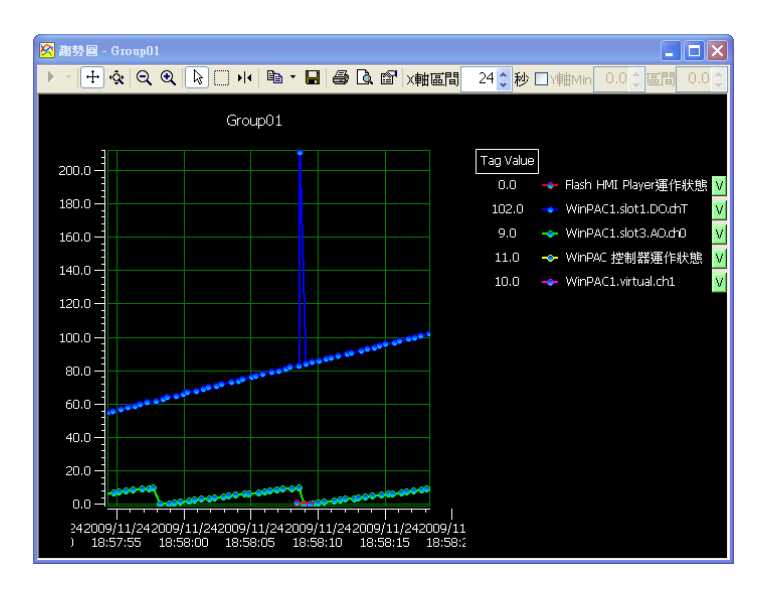

viii. 若要停止紀錄,在【執行】功能表中選擇【停止記錄】或工具列上的 按鈕,系統會停止接收與儲存訊息。

5.8 歷史資料檢視

透過 SmartQ NetDB 資料庫系統所記錄於資料庫上的資料通道資訊內容與 警報狀態,使用者可透過 SmartQ NetDB 資料庫系統的功能操作,進行資 料通道資訊內容與警報狀態的事後檢視,並可將資訊顯示於歷史資料表及歷 史趨勢圖上(僅適用於使用 MS Access 資料庫)。

操作的步驟如下:

- i. 若此時訊息紀錄狀態並非處於「停止」狀態,請點選【記錄】功能表, 選擇【停止】或點選工具列上的 按鈕以中止訊息接收。
- ii. 點選【檢視】功能表中選擇【檢視資料庫】,或按下工具列的 按钮, 此時資料庫檢視視窗將顯現。於資料庫檢視視窗左側可選擇資料來源與 資料篩選條件。

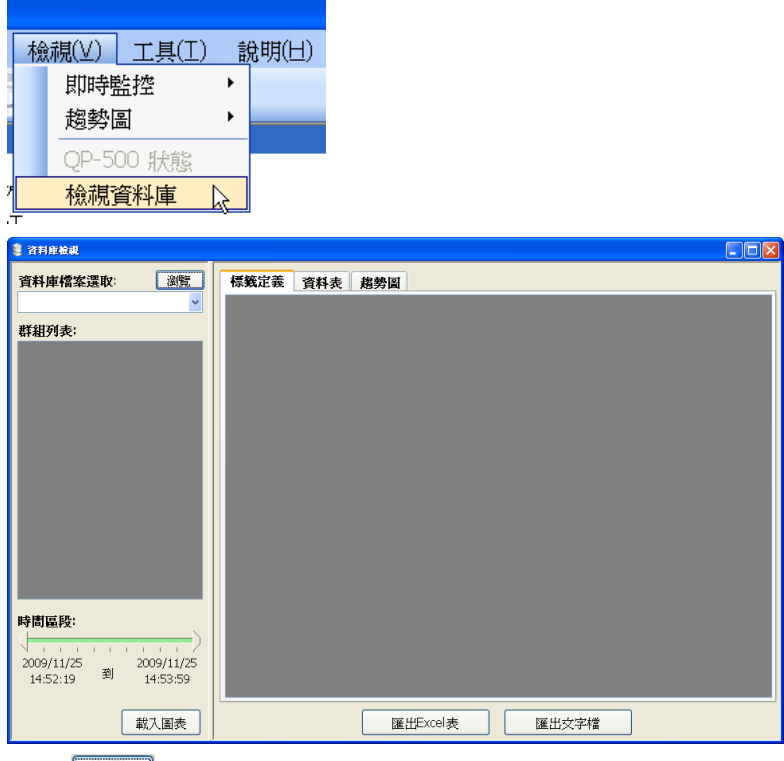

- iii. 按下<sup>图题</sup>按纽,選擇欲檢視的MS Access 資料 庫檔案。開啟資料庫檔案後,左側視窗將載入所 有設定的群組。警告群組以粉紅色標示,其他類 群組用白色標示。
- iv. 選取時間區段後按下 就入圖表 按鈕,載入歷史資 料。資料庫檢視視窗右半邊將會分成三個頁籤, 其中【標籤定義】頁籤顯示該群組下所有的資料 通道名稱及定義。【資料表】頁籤則是篩選後的

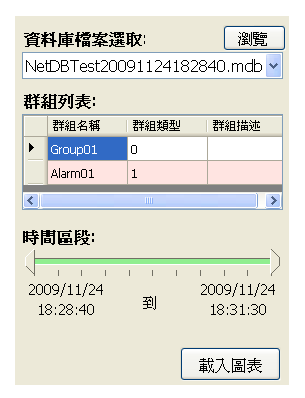

資料通道資訊內容歷史紀錄。【趨勢圖】頁籤則是透過趨勢圖繪製資料 通道資訊內容的歷史資訊圖型。

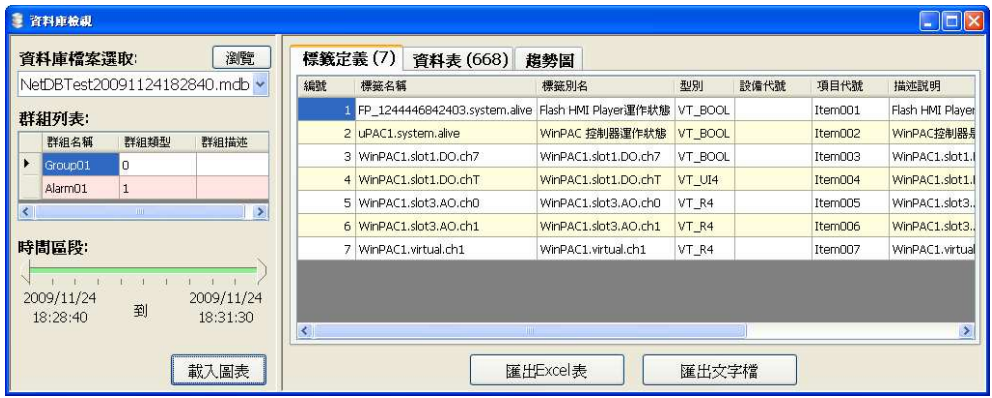

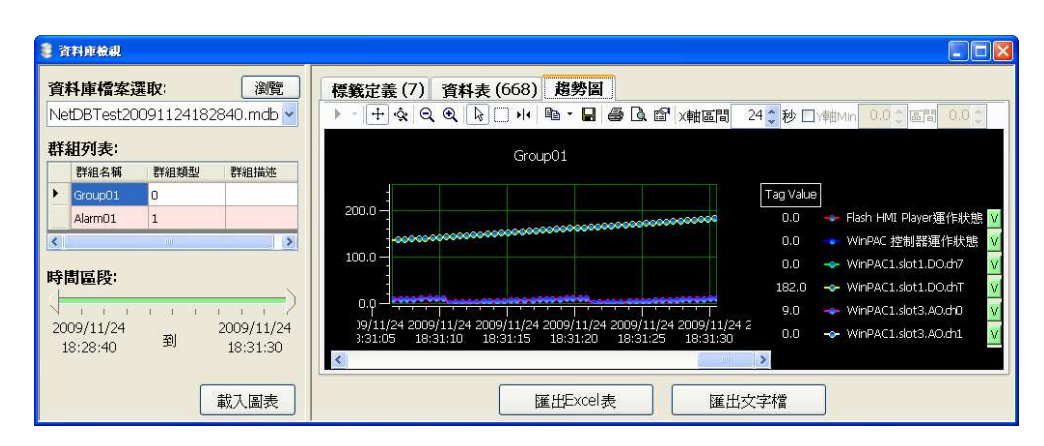

v. 使用者可以按下匯出功能按鈕,將標籤定義與資料表兩個頁面的資料匯 出為 Excel 或文字檔案格式。